**سیستم جامع آموزش مستندات واحد پشتیباني راهنماي کاربري سیستم جامع آموزش - دانشگاه آزاد اسالمي راهنماي پذیرش غیرحضوري دانشجویان جدیدالورود سال 1399 شناسه سند : EduReception.USG.EDU.IAU تاریخ انتشار: 1399/07/23** سيستمهاي يكپارچه دانشگاهي در دانشگاه آزاد اسالمي صفحه 1 از 6 به نام خدا **دستورالعمل پذیرش غیرحضوري قبولشدگان دانشگاه آزاد اسالمي سیستم پذیرش غیرحضوري** 

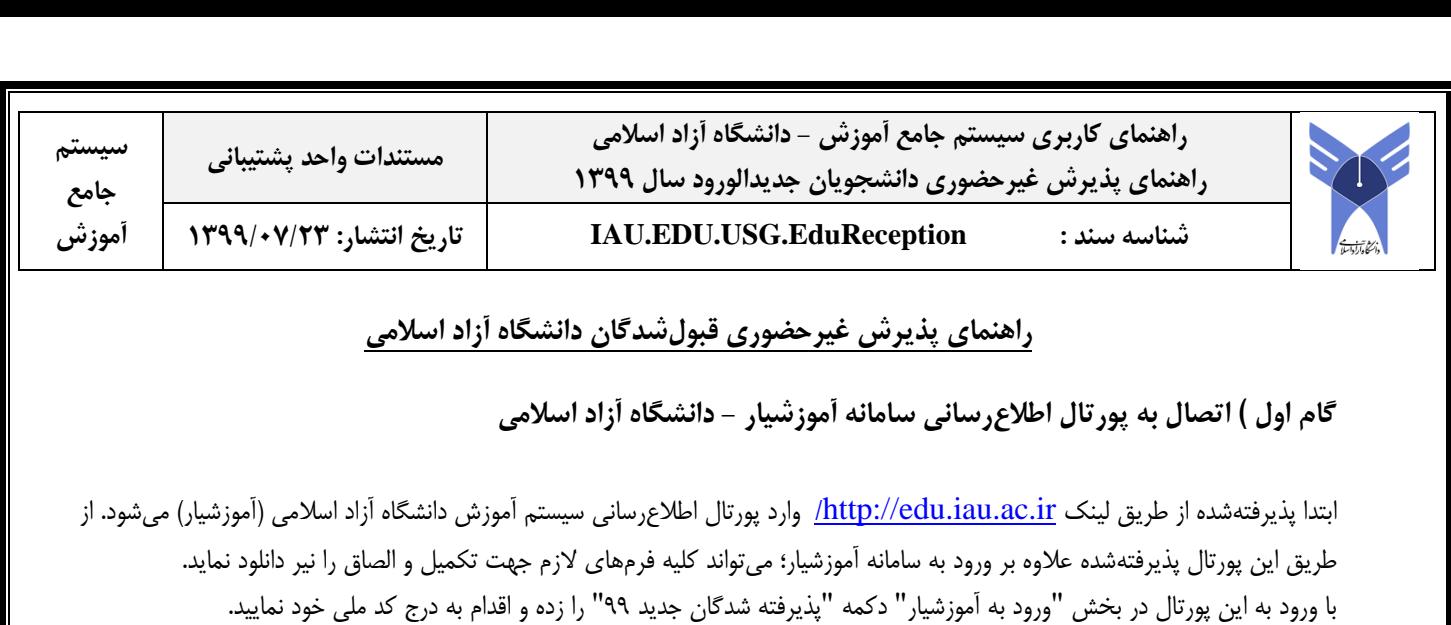

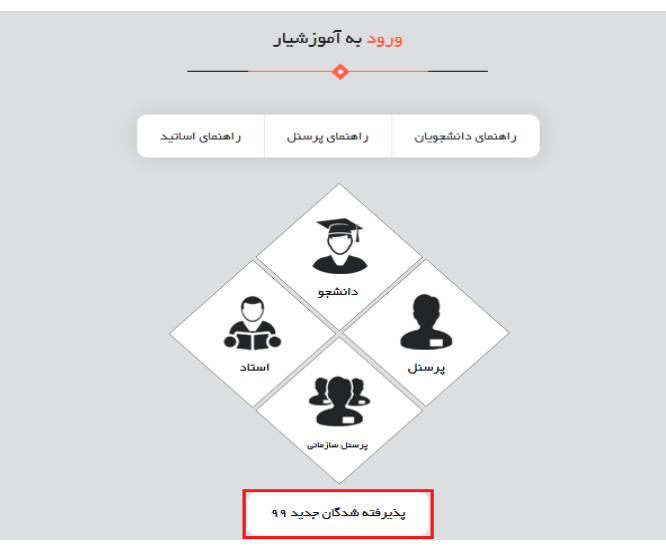

با درج کد ملی و کد امنیتی در این صفحه و سپس زدن کلید "ورود" پورتال کلیه رشته محلهای انتخابی پذیرفتهشده را نمایش میدهد :

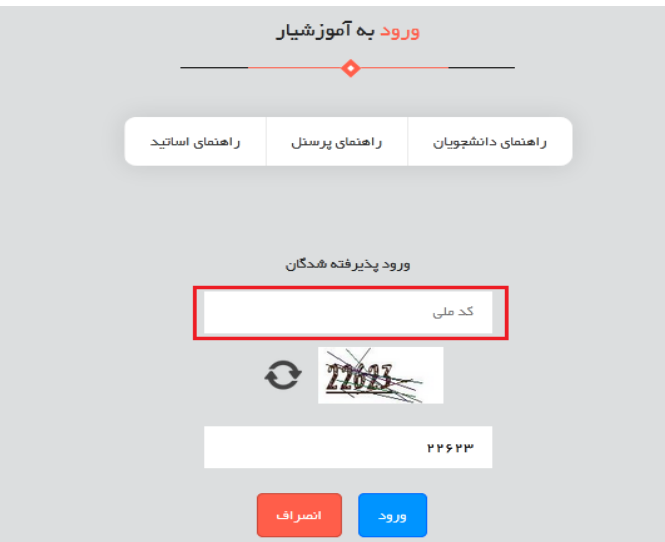

## **توجه :**

درصورتیکه با زدن کد ملی وارد پورتال نشدید؛ از طریق سایت سنجش دانشگاه؛ اقدام به مشاهده شماره دانشجویی موقت خود نموده و بجای کد ملی شماره دانشجویی موقت را درج کنید. (شماره دانشجویی موقت حاوی ۹ رقم عددی می باشد که با عدد ۹۹ آغاز شده است.)

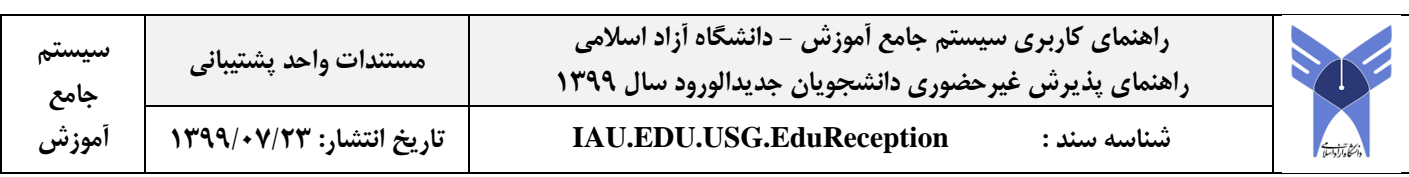

## **توجه :**

در صفحه اول پورتال اطلاعرسانی سیستم آموزشیار ( لینک http://edu.iau.ac.ir/ ) در پایین صفحه؛ لینکهای دانلود فرمهای مربـوط بـه پذیرش دانشجویان جدیدالورود سال 99 به تفکیک مقاطع مختلف وجود دارد. پذیرفتهشدگان میتوانند با کلیک بر روی هر یک از بخشها؛ اقادام به اخذ فایل PDF فرمها نمایند.

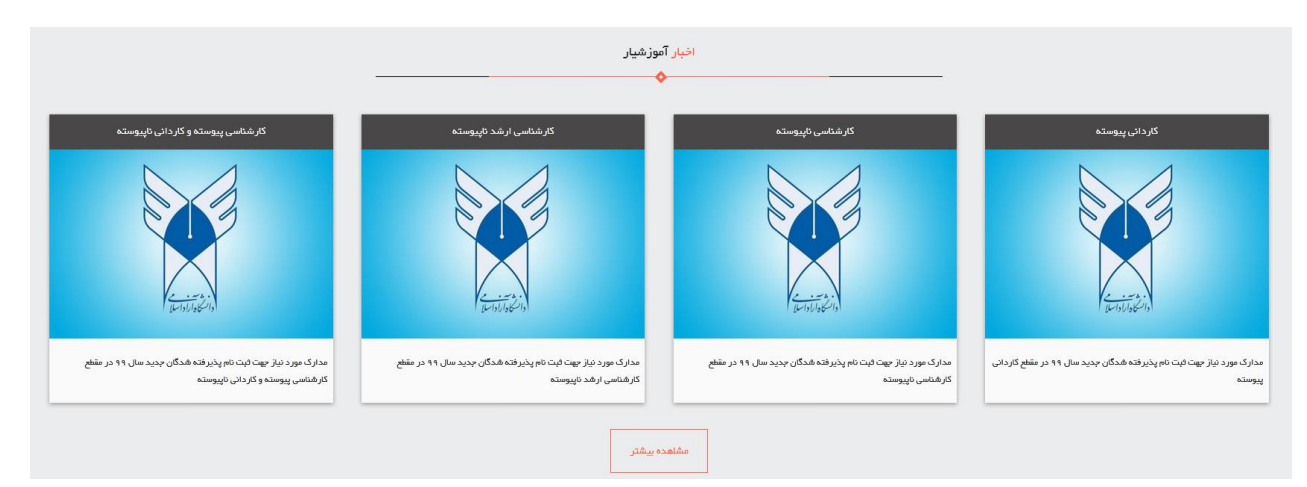

توصیه میشود جهت تسریع و سهولت در پذیرش غیرحضوری؛ قبل از ورود به سیستم آموزشیار؛ فرمهای مربوطه را دانلود و تکمیل و امضا نموده و تصویر آنها را جهت بارگذاری در سیستم آموزشیار آماده نمایید.

پس از درج کد ملی و زدن دکمه ورود؛ کلیه رشته محلهایی که در آن ثبتنام نمودهاید و پذیرفته شدهاید نمایش داده میشود :

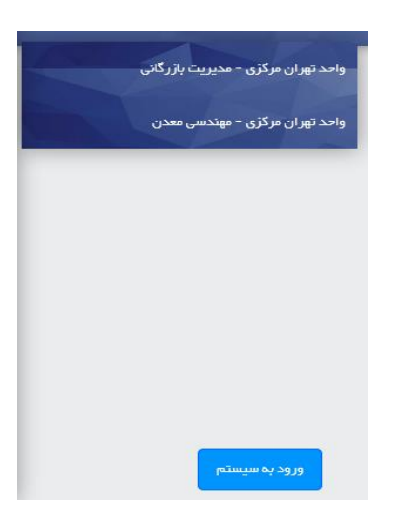

پذیرفتهشده میتواند با کلیک بر روی هر یک از رشته محلها؛ جزئیات اطالعات پذیرشی خود را ببیند :

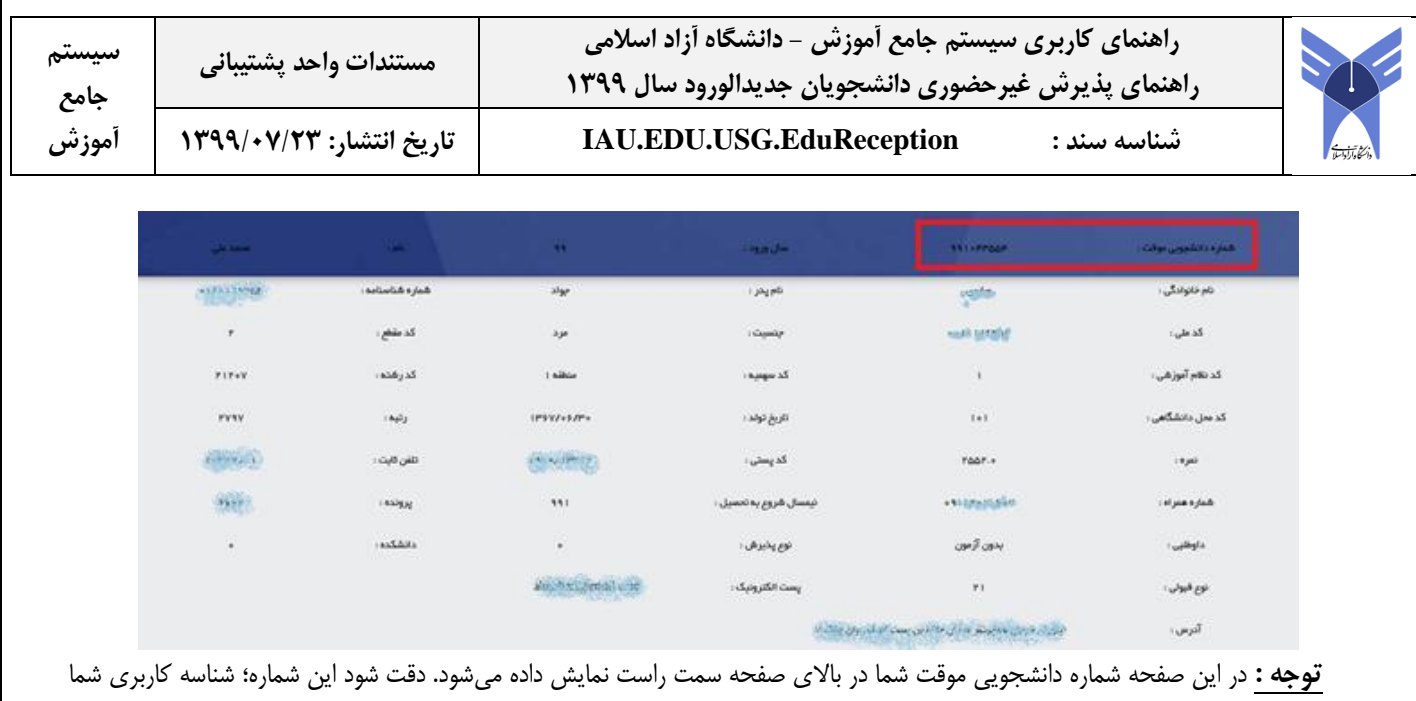

برای ورود به سامانه پذیرش غیرحضوری )آموزشیار( است. لذا این شماره را به خاطر داشته باشید تا در ورود به سیستم پذیرش غیرحضوری از آن استفاده نمایید.

با انتخاب یکی از رشته محلها و زد کلید "ورود به سیستم" صفحه اخذ تایید از پذیرفته شده نمایش داده میشود. توجه : شما می توانید تنها در یک رشته محل اقدام به پذیرش غیرحضوری در سامانه آموزشیار نمایید و پس از زدن دکمه " اعـلام اتمـام عملیـات توسط متقاضی " در صفحه ثبت مدارک؛ دیگر قادر به ثبتنام در رشته محلهای دیگر نیستید. لذا در انتخاب خود دقت نمایید.

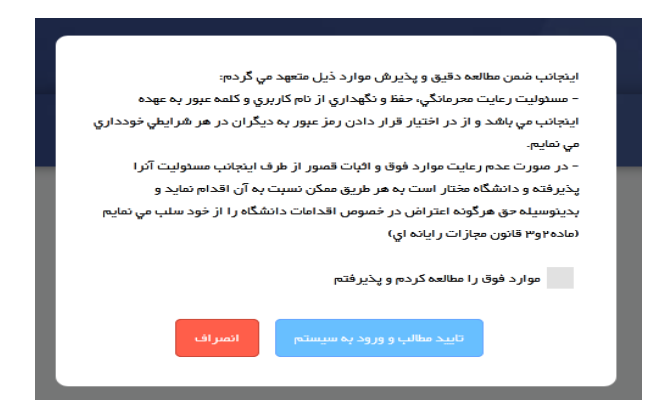

در این مرحله بایستی مربع را عالمت زده و کلید "تایید مطالب و ورود به سیستم" را بزنید. با زدن این دکمه صفحه الگاین باه سیساتم پاذیرش غیرحضوری دانشگاه آزاد )سیستم آموزشیار( وارد میشوید :

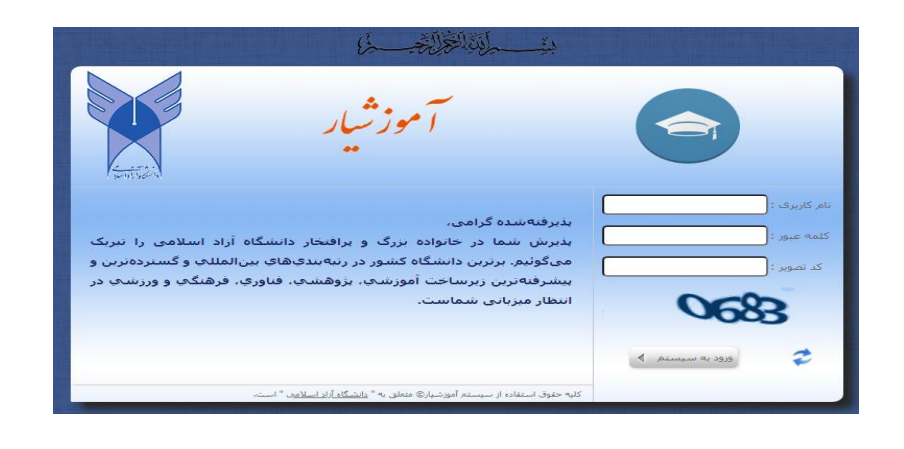

سيستمهاي يكپارچه دانشگاهي در دانشگاه آزاد اسالمي صفحه 4 از 6

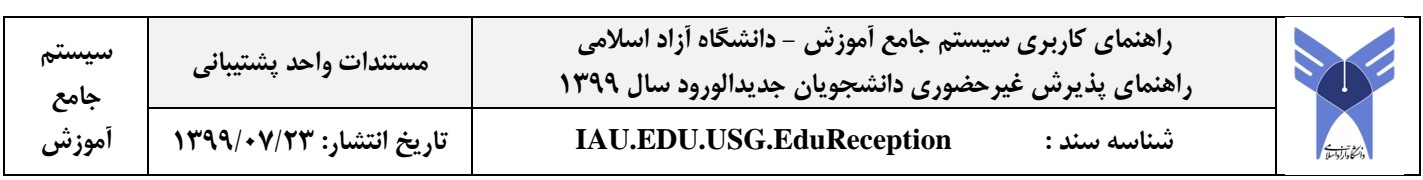

## **گام دوم ( اتصال به سیستم پذیرش غیرحضوري دانشگاه آزاد )سیستم آموزشیار(**

در صفحه لاگین سیستم آموزشیار؛ با وارد نمودن شماره دانشجویی موقت در شناسه کاربری و رمـز عبـور و زدن دکمـه "ورود" بـه صـفحه ثبـت اطالعات و مدارک درخواستی بروید.

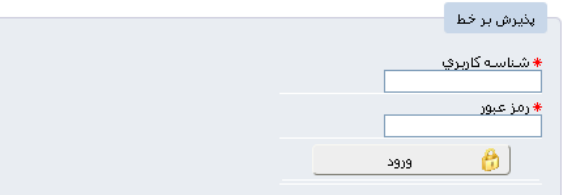

پس از ورود به سیستم مجددا اطلاعات شناسنامهای و پذیرشی شما نمایش داده میشود. در ایـن صـفحه بایسـتی دکمـه "فـرم اطلاعـات اولیـه پذیرش" را زده و اقدام به درج سایر اطلاعات تکمیلی نمائید. توجه نمائید دکمه "ثبت مـدارک تحـویلی توسـط متقاضـی" تنهـا زمـانی کـه فـرم اطالعات اولیه پذیرش را ثبت کرده باشید" فعال خواهد کرد.

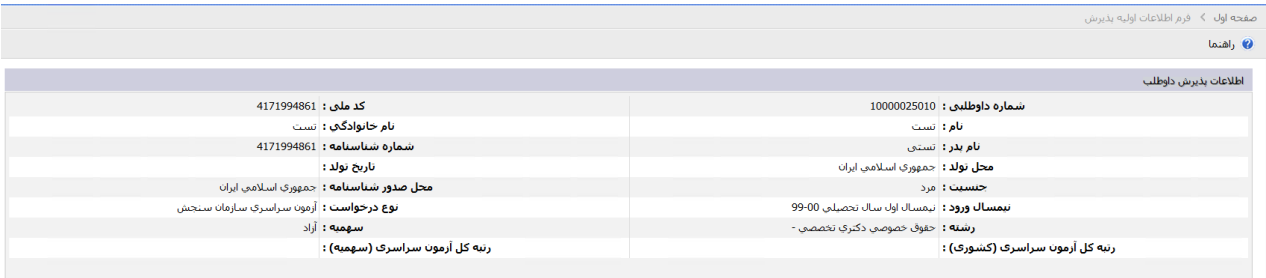

في الله عن المعلم الله عن الله عن الله عن الله عن الله عن الله عن الله عن الله عن الله عن الله عن ال

با زدن دکمه "فرم اطالعات اولیه پذیرش" صفحه مربوطه نمایش داده میشود. لطفأ این فرم را با دقت تکمیل نمائید :

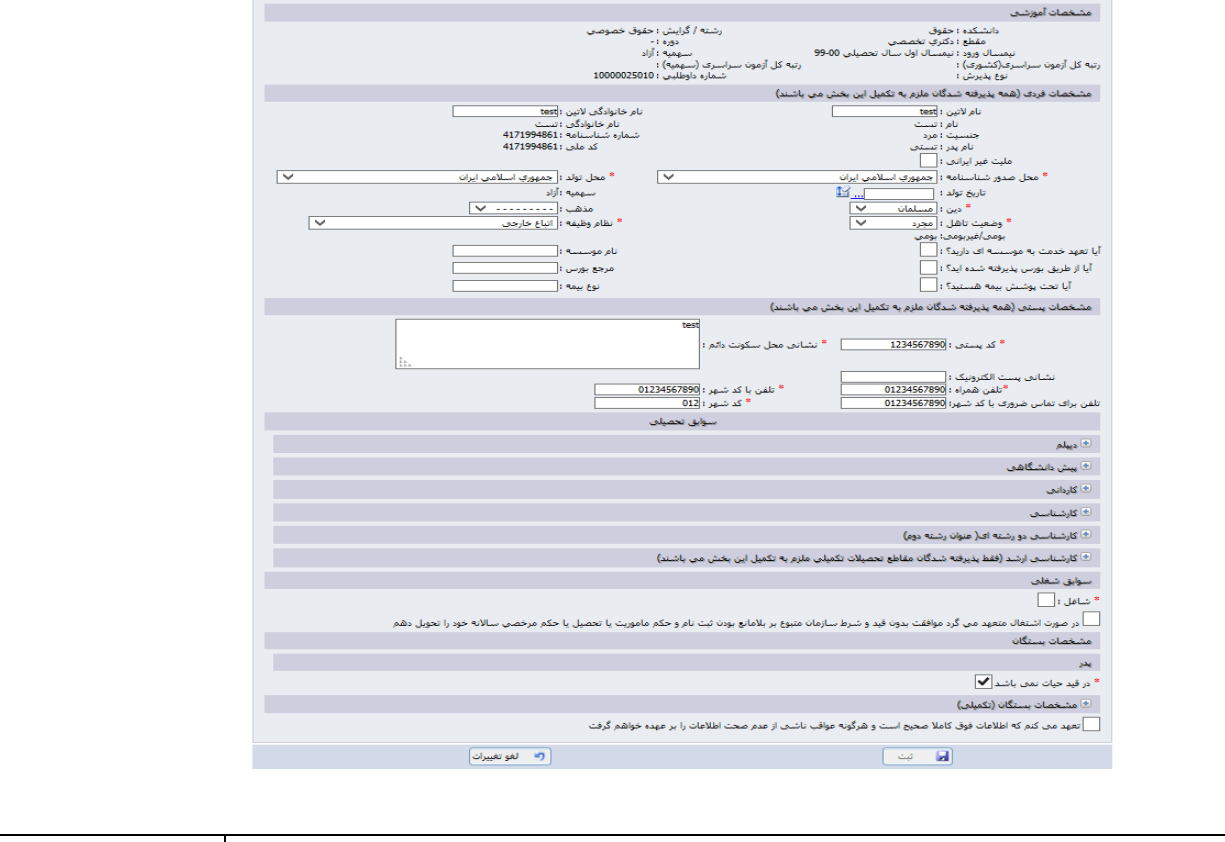

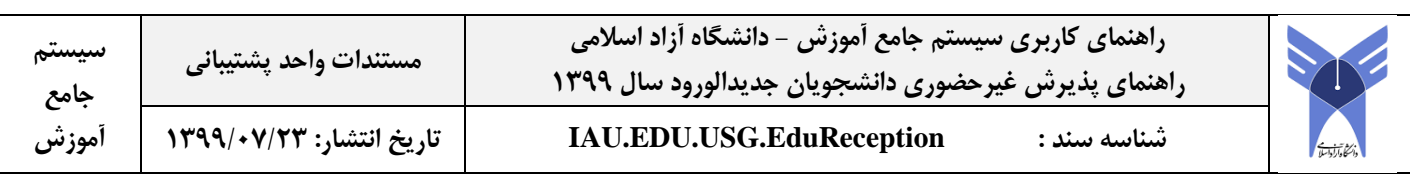

پس از تکمیل فرم اطلاعات اولیه پذیرش، جهت تایید صحت اطلاعات مندرج در فرم، حتمأ عبارت تعهد را علامت زده و سپس دکمـه "ثبـت" را بزنید. توجه داشته باشید فقط درصورت درج تعهد کلید "ثبت" فعال خواهد شد.

سپس دکمه "ثبت مدارک تحویلی توسط متقاضی" را بزنید و وارد چک لیست ثبت و بارگذاری مدارک پذیرشی شوید. با زدن این دکمه؛ فهرسات فرمها نمایش داده میشود. در این مرحله لازم است به ترتیب وارد لینک هر بند شده و فرم مربوطه را تکمیل نمائید. پـس از انجـام کلیـه مراحـل قسمت تعهد را علامت زده تا کلید "اعلام اتمام عملیات توسط متقاضی" فعال شود. درصورت اطمینان از اتمام کار، کلیـد "اعـلام اتمـام عملیـات توسط متقاضی" را بزنید .

**توجه :** با زدن کلید "اعالم اتمام عملیات توسط متقاضی" امکان تغییر هیچ اطالعاتی وجود نخواهاد داشات و صافحه در حالات مشااهده قارار میگیرد. لذا پس از اطمینان از صحت اطالعات مندرج در فرمها و پیوست مدارک اقدام به زدن این کلید نمائید.

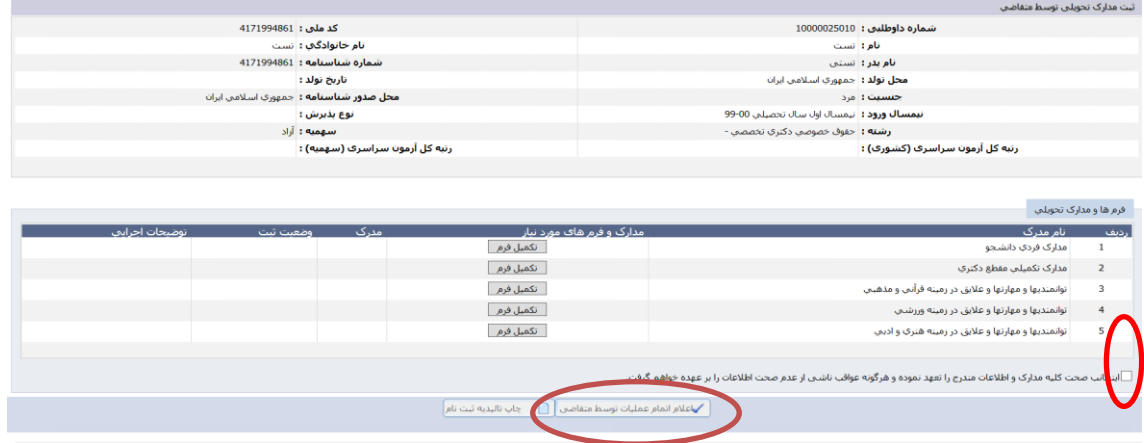

درصورتیکه کلیه مدارک پذیرش را تکمیل نمایید و دکمه "اعالم اتمام عملیات توسط متقاضی" را زده باشید؛ دکمه "چاپ تاییدیه ثبت نام" فعال خواهد شد. با زدن این دکمه میتوانید **رسید پذیرش موقت** را به شکل زیر مشاهده و چاپ نمایید :

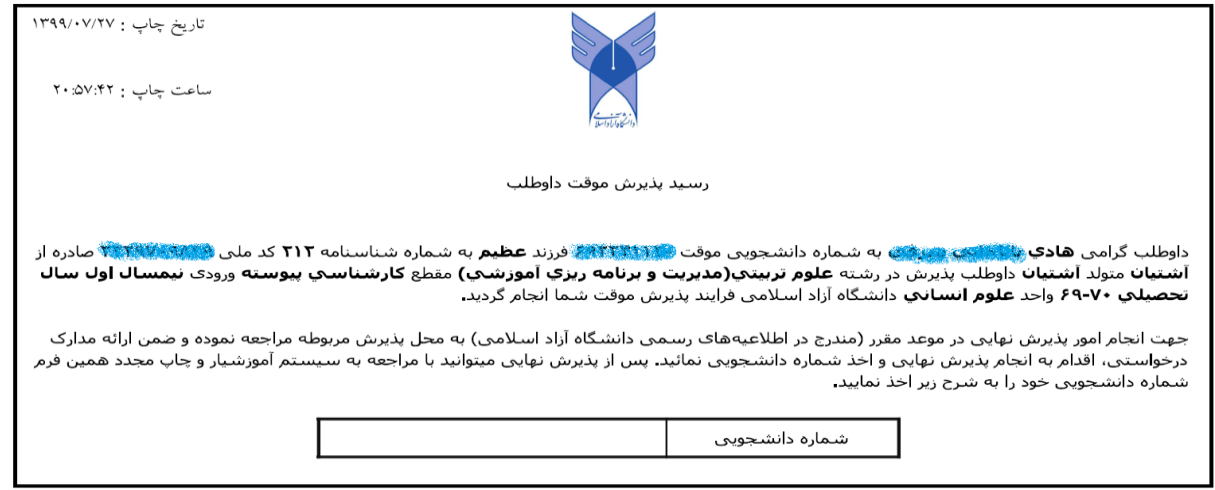

**توجه : همانگونه که مالحظه مي نمایید؛ در رسید فوق شماره دانشجویي اصلي دانشجو در جدول مربوطه خالي است. در این مرحله واحد دانشگاهي مربوطه بایستي اقدام به بررسي و تایید مدارک داوطلب نماید. پس از تایید پذیرش توسط کارشناس واحد دانشگاهي؛ شماره دانشجویي نهایي صادر خواهد شد و شما میتوانید با ورود مجدد به سیستم و زدن دکمه "چاپ تاییدیه ثبت نام" اقدام به چاپ رسید با نمایش شماره دانشجویي اصلي نمایید. شماره دانشجویي اصلي یک رشته ععدي 14 رقمي است که شناسه کاربري دانشجو به سامانه آموزشیار براي انتخاب واحد و ... خواهد بود.**